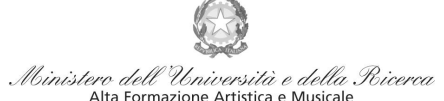

Conservatorio di Musica Niccolò Paganini - Genova Istituto di Alta Formazione Musicale

## *VADEMECUM* **RICHIESTA IMMATRICOLAZIONE (ISCRIZIONE AL PRIMO ANNO)**

# **Corsi di 1° e 2° Livello a.a. 2022/2023 - Conservatorio di Musica** *Niccolò Paganini* **di Genova**

# **1. CALCOLO CONTRIBUTO ANNUALE DI ISTITUTO**

### **Prima di procedere all'iscrizione** *online*, calcolare l'importo del contributo.

 Secondo i criteri fissati dall'art. 1 commi da 252 e segg. della Legge 11.12.2016 n. 232 (Legge di Bilancio 2017), dal nuovo Regolamento in Materia di Contribuzione Studentesca (Decreto Presidenziale n. 2722 del 08.09.2021) e dal Manifesto degli Studi (Decreto Direttoriale n. 2757 del 07.04.2022).

Per calcolare l'importo esattamente dovuto, occorre procedere come di seguito descritto:

- a) Selezionare sul sito web istituzionale www.conspaganini.it > servizi studenti > Calcolo Contributi> *Calcolo Contributi immatricolazioni*
- b) RIEPILOGO DATI Sarà necessario inserire:
	- Nome e Cognome
	- Corso, Scuola e Tipologia di Iscrizione
	- Importo ISEE nel caso di inserimento è necessario allegare la documentazione
- c) Selezionare "**Calcola Contributo**"  $\rightarrow$  verrà dunque calcolato l'importo esatto del Contributo annuale
- d) Selezionare "**Genera il PDF**", salvare il documento generato allegando, se inserito il valore, anche il modello ISEE > sarà infatti necessario allegarlo al proprio Fascicolo Personale

Si precisa che gli Studenti che intendano effettuare la doppia iscrizione nello stesso Conservatorio di Genova e anche presso altri Istituti AFAM/Università- ai sensi dell'art. 6 comma 1 del D.M. Decreto Ministeriale n. 933 del 2 agosto 2022 - dovranno recarsi sin dal 03.10.2022 in Segreteria Didattica per avere informazioni precise sulle modalità di calcolo del contributo.

## **Si chiarisce che le domande di immatricolazione (iscrizione al primo anno) ai Corsi Accademici di 1° e 2° Livello, per l'a.a. 2022/2023, dovranno essere presentate dal 3 all'8 ottobre, pena la decadenza dal diritto all'iscrizione.**

N.B: Le istituzioni per l'alta formazione artistica e musicale esonerano totalmente dal pagamento di qualsiasi tassa di iscrizione e di frequenza, nonché da tutti gli eventuali contributi, gli studenti beneficiari delle borse di studio e dei prestiti d'onore, nonché gli studenti risultati idonei al conseguimento delle borse di studio concesse dalle regioni e dalle province autonome che per scarsità di risorse non siano risultati beneficiari di tale provvidenza e gli studenti in situazione di handicap con un'invalidità riconosciuta pari o superiore al 66 per cento.

 $\rightarrow$  LINK al sito di Aliseo

Per tali fattispecie, lo studente dovrà in ogni caso seguire la procedura indicata per il contributo di frequenza, avendo cura di selezionare il "tipo di esonero" e di indicare come "importo versamento" 0, mentre non occorre generare alcun avviso di pagamento.

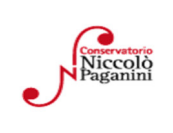

1

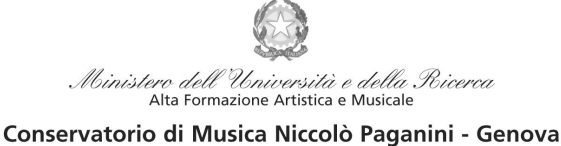

Istituto di Alta Formazione Musicale

# **2. SEGRETERIA** *ONLINE*

- a) Selezionare sul sito web istituzionale *www.conspaganini.it* > Servizi studenti > *Servizi Studenti Online*
- b) Dal menù principale, selezionare: **3. Gestione Richiesta Immatricolazione.**

Si potrà accedere per compilare una volta che viene pubblicato l'esito positivo dell'esame di ammissione. Per questa procedura si consiglia di utilizzare il browser *Google Chrome .* 

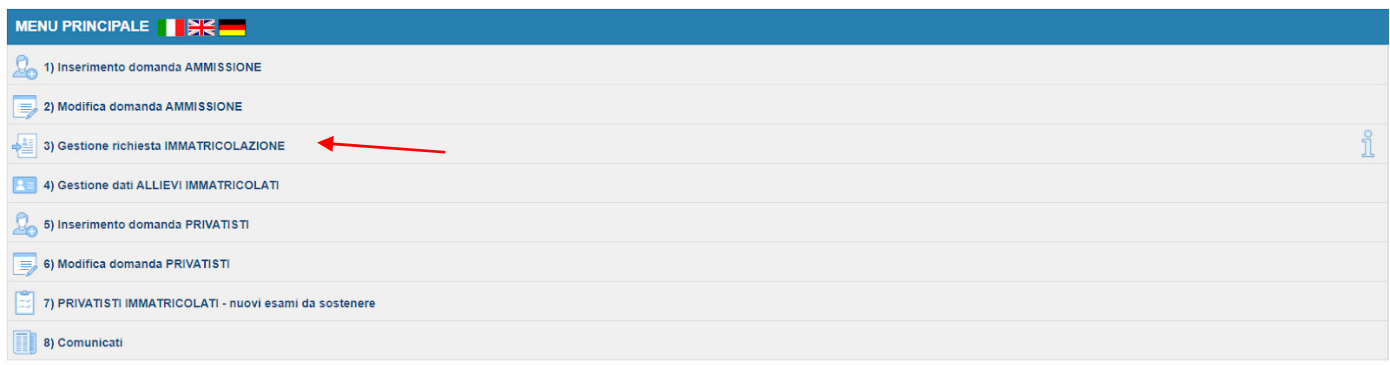

Selezionare dal menù a tendina *GENOVA ACCADEMICI*.

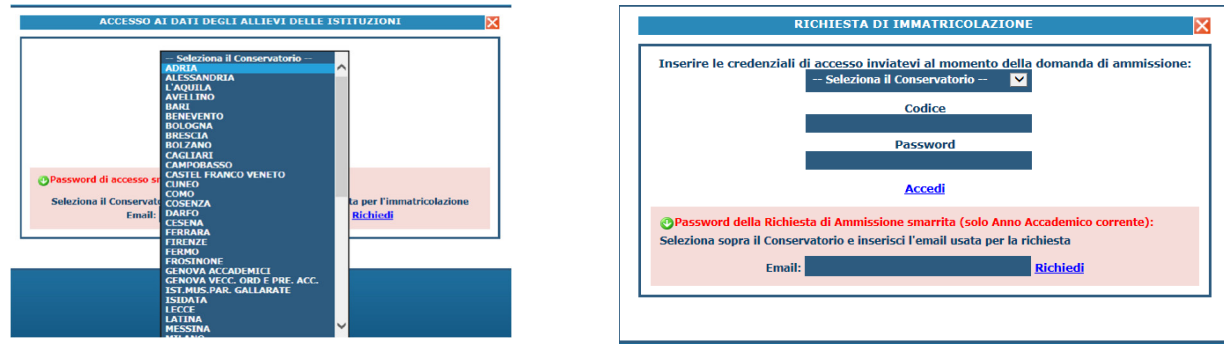

**Inserire il Codice e la Password inviatevi al momento della domanda di ammissione** e cliccare "*Accedi"*. Nel caso di smarrimento dei dati, inserire l'indirizzo Email che risulta nei dati del Conservatorio e cliccare su: "*Richiedi*". Il sistema invierà all'Email indicata le credenziali relative (Codice e Password).

Dal successivo menù principale cliccare su **1. Richiesta di Immatricolazione (ovvero iscrizione al 1° anno-ABILITATO dopo l'esito positivo dell'esame di Ammissione.** In assenza del voto di ammissione non sarà possibile proseguire con la procedura.

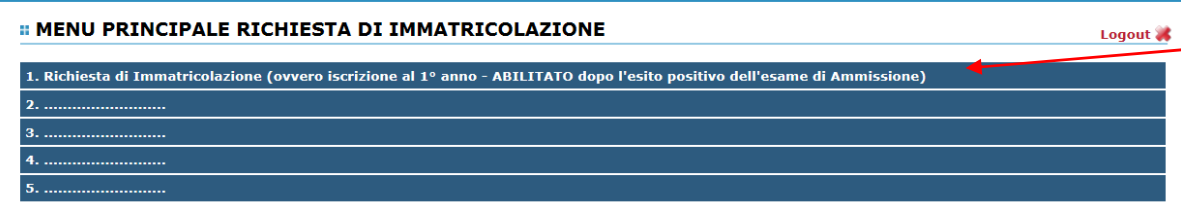

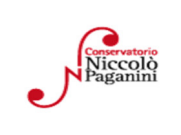

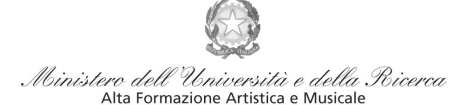

### Conservatorio di Musica Niccolò Paganini - Genova

Istituto di Alta Formazione Musicale

# **3. TASSE E CONTRIBUTI**

### Nella videata principale, cliccare sul *TAB* **Tasse.** Quindi cliccare sulla voce *Inserisci tassa*

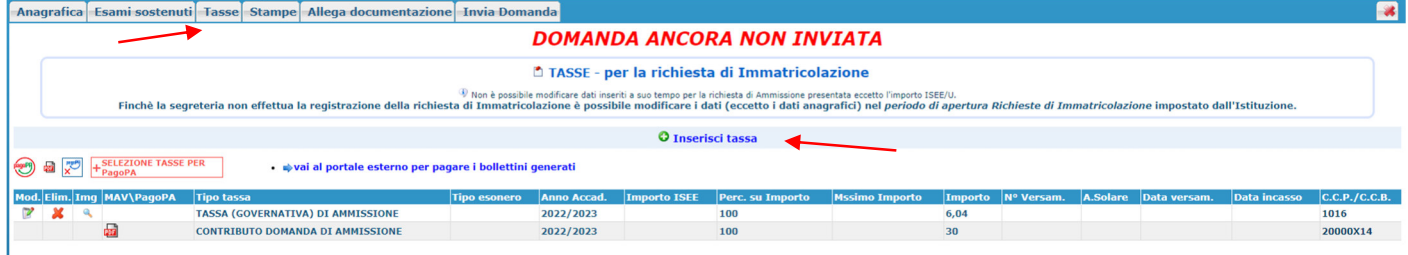

Sarà necessario inserire le seguenti tasse e il contributo

- Tassa Governativa di Immatricolazione
- Tassa Governativa di Iscrizione
- Tassa Regionale per il Diritto allo Studio *Aliseo*
- Contributo di Frequenza vd. pag 1

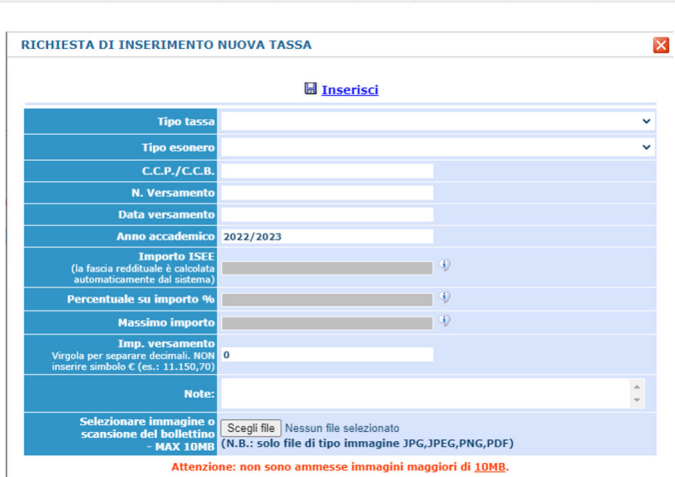

Per ciascuna di queste tasse sarà necessario seguire i seguenti step:

- a) seleziona la voce in grigio "+Nuova Tassa"
- b) selezionare la tipologia di tassa
- c) Selezionare eventuale esonero
- d) Allegare ricevuta, data versamento e n. versamento (tranne che per il PagoPA)
- e) Inserire l'imp. Versato  $\rightarrow$  Contributo di Frequenza, calcolato come a pag. 1
- f) Selezionare "*Inserisci"* > apparirà la stringa della nuova tassa inserita

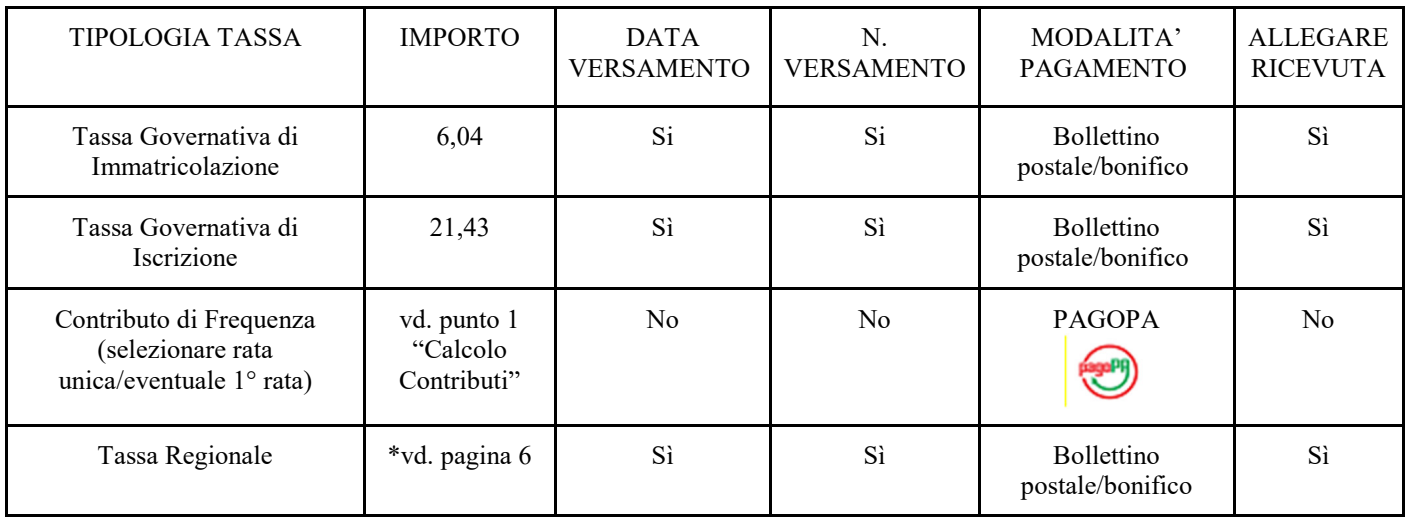

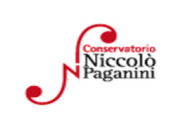

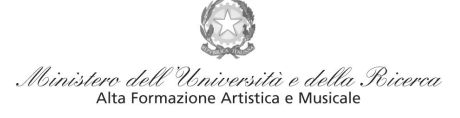

#### Conservatorio di Musica Niccolò Paganini - Genova Istituto di Alta Formazione Musicale

## *Tassa Governativa di Iscrizione, Tassa Governativa di Immatricolazione e Tassa Regionale*

Dopo aver eseguito gli step precedenti, avendo controllato che gli importi siano corretti, procedere con il pagamento > versamento postale o bancario > **Allegare la ricevuta di pagamento > clicca sulla matita per modificare e allegare > SALVA** 

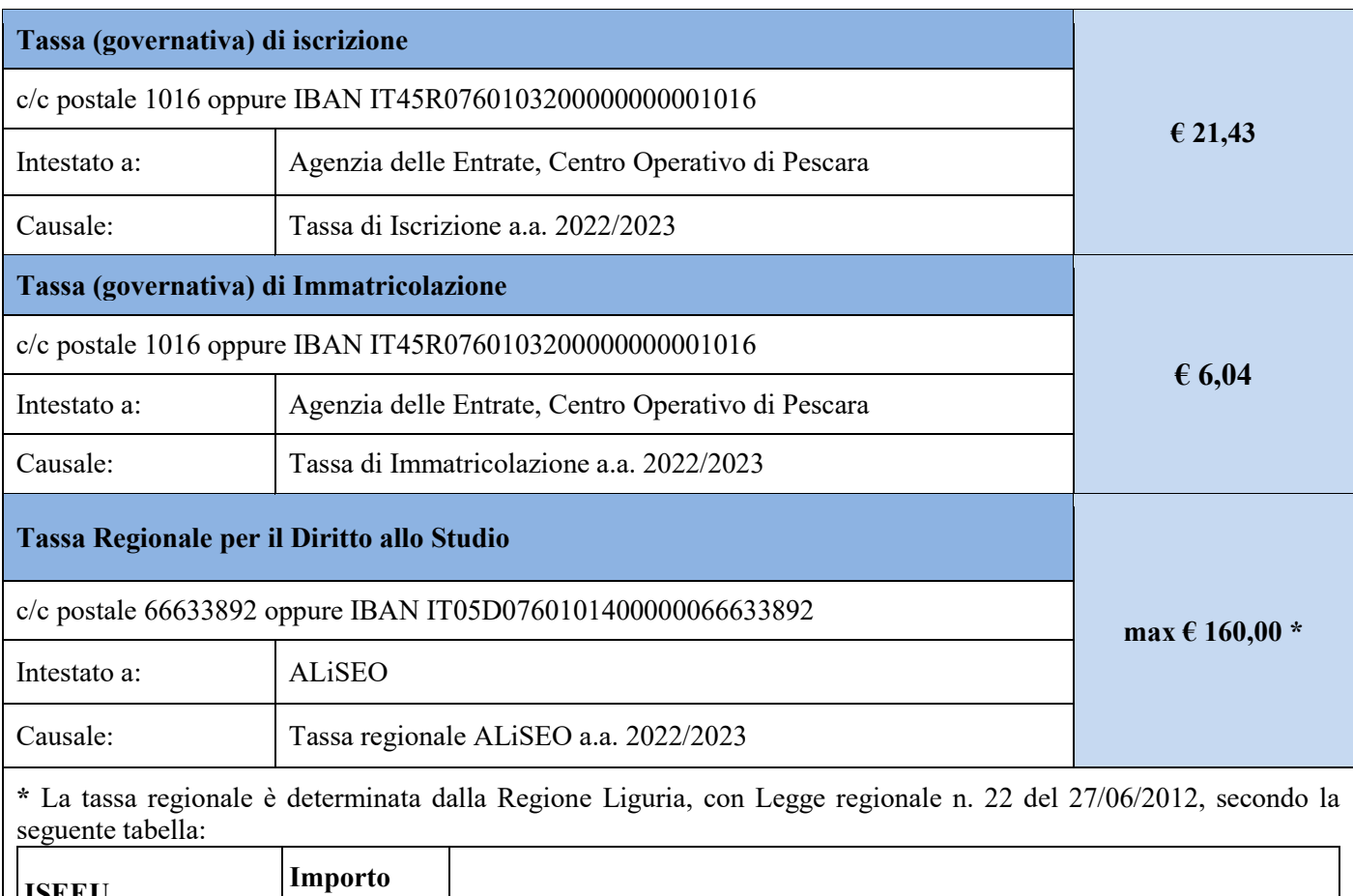

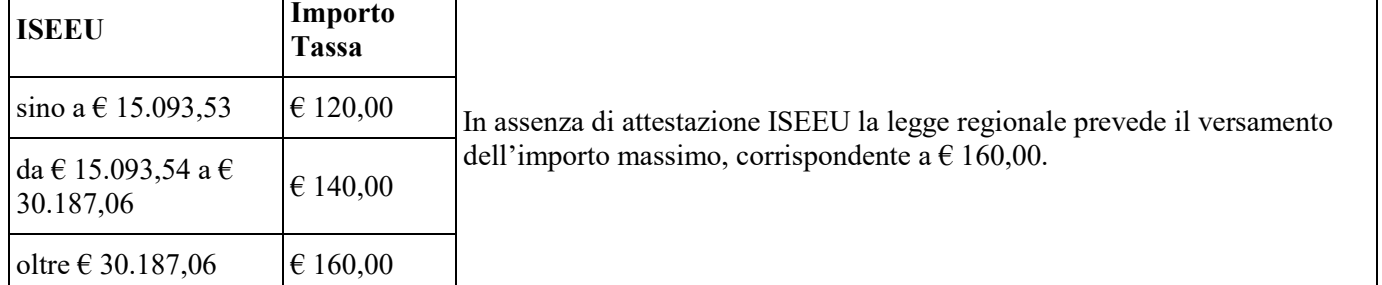

Il versamento è obbligatorio per tutti gli Studenti in possesso del diploma di maturità, ad eccezione dei vincitori di borsa e idonei e di coloro ai quali è stata riconosciuta una invalidità pari o superiore al 66%. Gli Studenti in regime di doppia iscrizione (università-conservatorio) devono pagare la tassa regionale per il diritto allo studio (*Aliseo*) una sola volta.

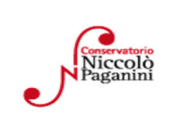

# *Contributi di Frequenza* **sistema** *PagoPa*

Dopo aver eseguito gli step precedenti, l'operazione inserita è ancora modificabile, in caso di errore, o eliminabile del tutto. Dopo aver controllato che gli importi siano quelli calcolati dal "*Calcolo Contributi*", cliccare "SELEZIONE TASSE per *PagoPA*" > si aprirà la seguente finestra per generare il bollettino *IUV.* 

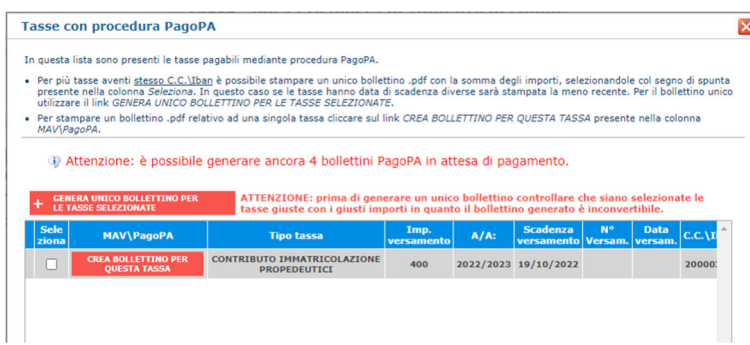

Per generare il bollettino > selezionare tassa > "*Genera Unico Bollettino per le Tasse Selezionate".*

Se la procedura è stata fatta correttamente si scaricherà **automaticamente** il bollettino PagoPA in PDF e apparirà il simbolo di PDF in corrispondenza della tassa.

Il documento si troverà nella cartella download. Si consiglia l'utilizzo del browser *Google Chrome.* 

**Se non si genera il file PDF, verificare la presenza di eventuali popup bloccanti nel proprio pc. Disattivarli prima di procedere.** 

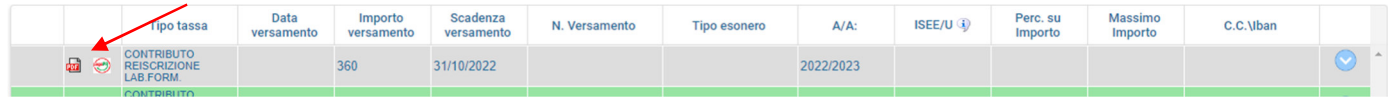

## **Non sarà necessario allegare la ricevuta di pagamento**.

Al seguente link le indicazioni sulle modalità di pagamento fisiche e online:

https://www.pagopa.gov.it/it/dove-pagare/

Non è possibile utilizzare il portale esterno per il pagamento

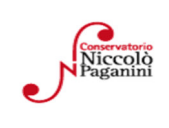

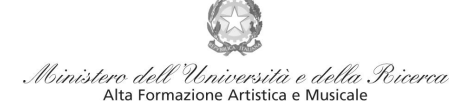

Conservatorio di Musica Niccolò Paganini - Genova Istituto di Alta Formazione Musicale

# **4. ALLEGA DOCUMENTAZIONE**

Nel *TAB* **Allega documentazione** occorre allegare quanto di seguito descritto. Sono ammessi solo file **pdf** non superiori a 2 MB:

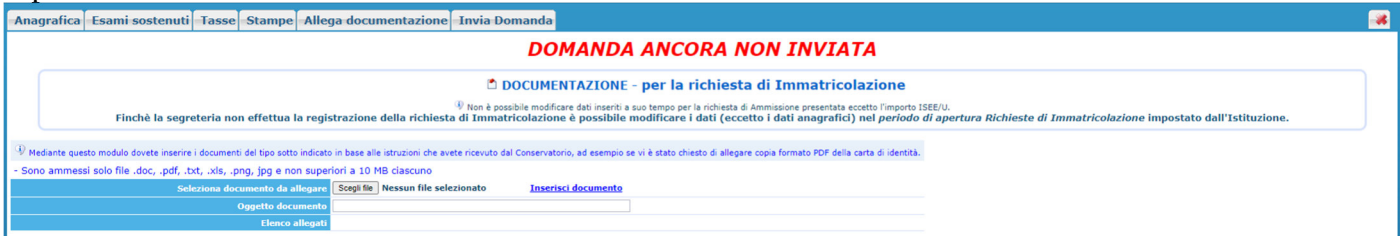

- a) "*Scegli file"*
- b) Inserire "*Oggetto documento"*
- c) Salvare

### **File da inserire:**

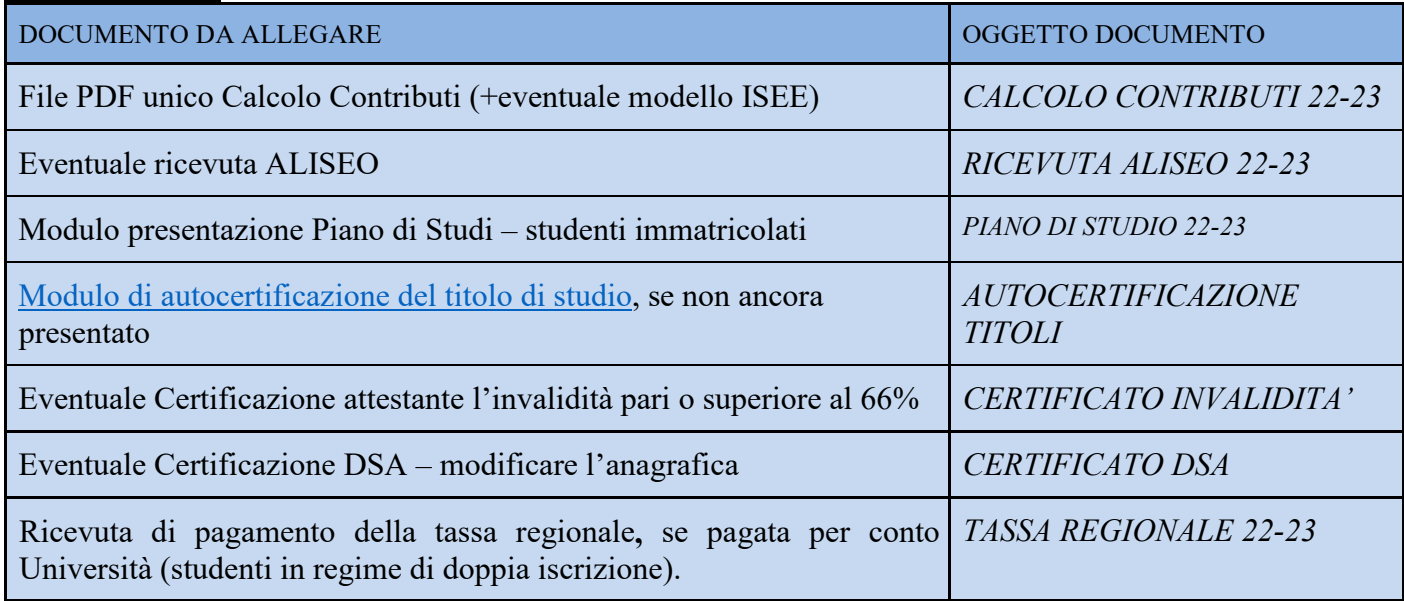

# **5. INVIA DOMANDA**

Nel *TAB* **Invia Domanda,** verificati i documenti allegati, cliccare qui

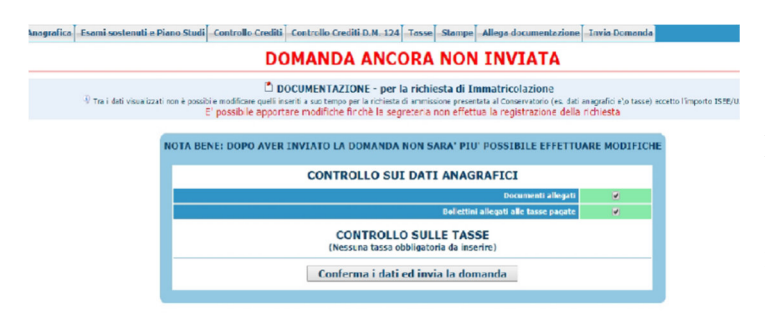

# **ALTRI ASPETTI**

**Non sarà necessario inviare documentazione cartacea, ricevendo gli interessati una conferma di registrazione della domanda di immatricolazione, via** *email***.**

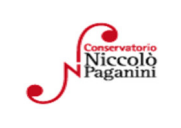